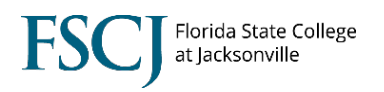

In order to get access to the Faculty Center in Campus Solutions, a faculty member must be listed on the Instructor/Advisor Table. Once they have a course listed on their Approved Courses tab, they can be scheduled for that course.

To view the Instructor/Advisor Table, follow the steps below.

1. Log into myFSCJ and select **Academic Administration** in the center navigation.

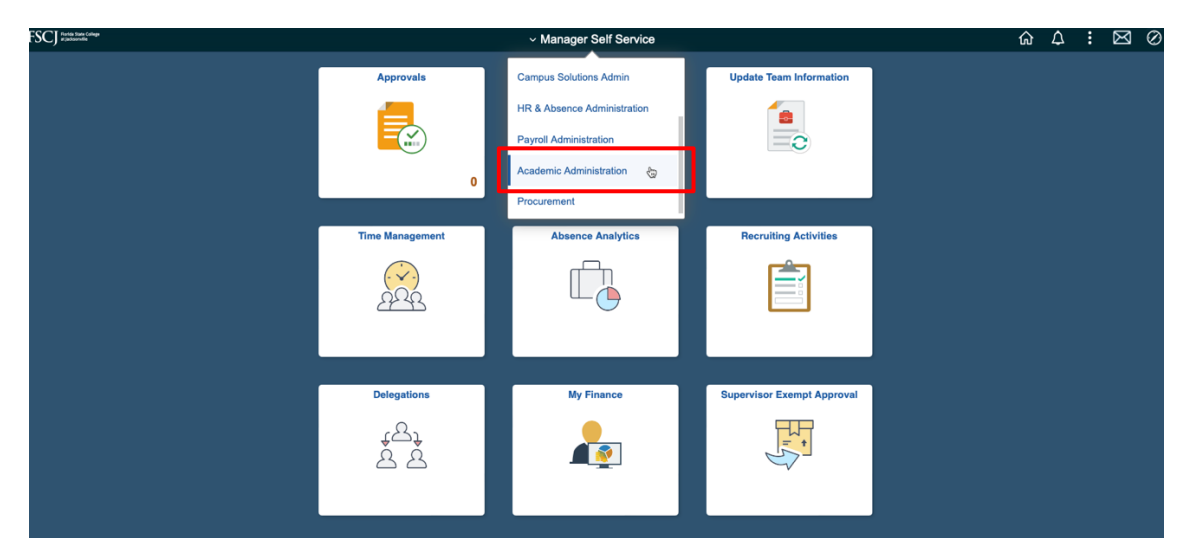

2. Select the **Academic Administrator** tile.

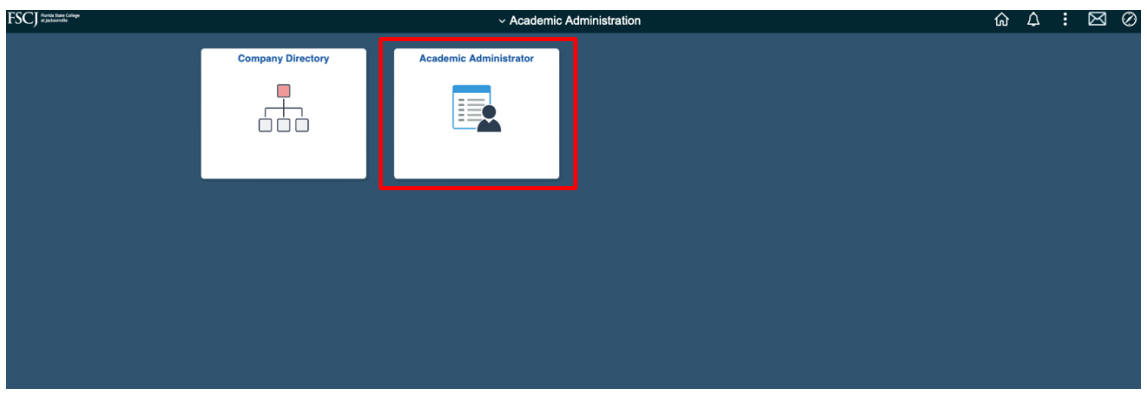

3. Click **Instructor IA Table** in the lefthand navigation. Search for the faculty member.

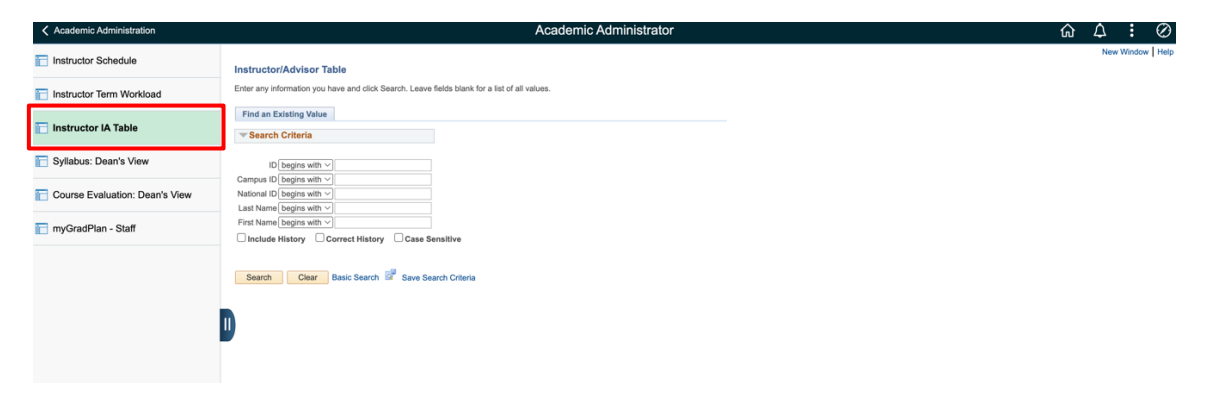

4. On the **Instructor/Advisor Table** you will see details about the instructor including Instructor Type and Primary Academic Org.

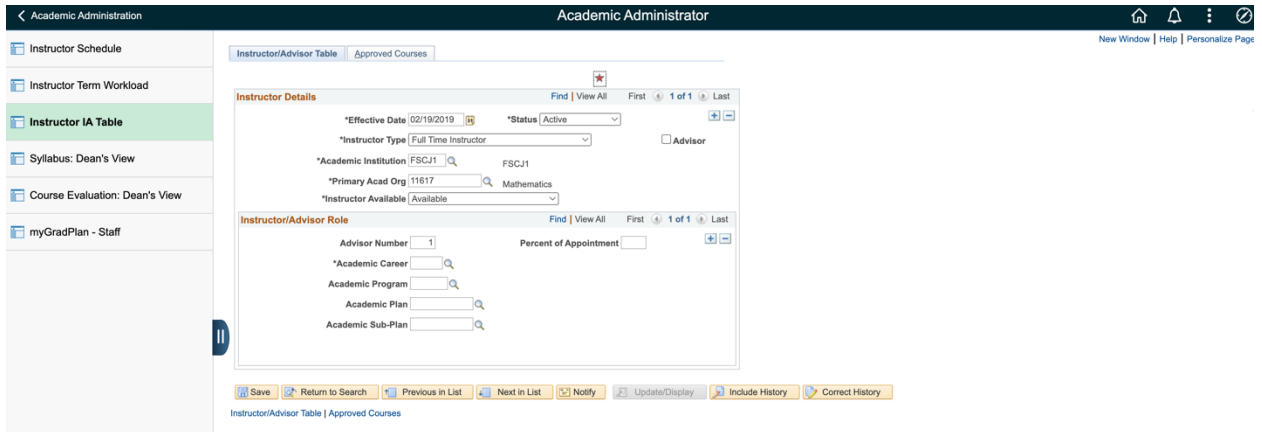

5. Click the **Approved Courses** tab to see a list of courses that the instructor can teach.

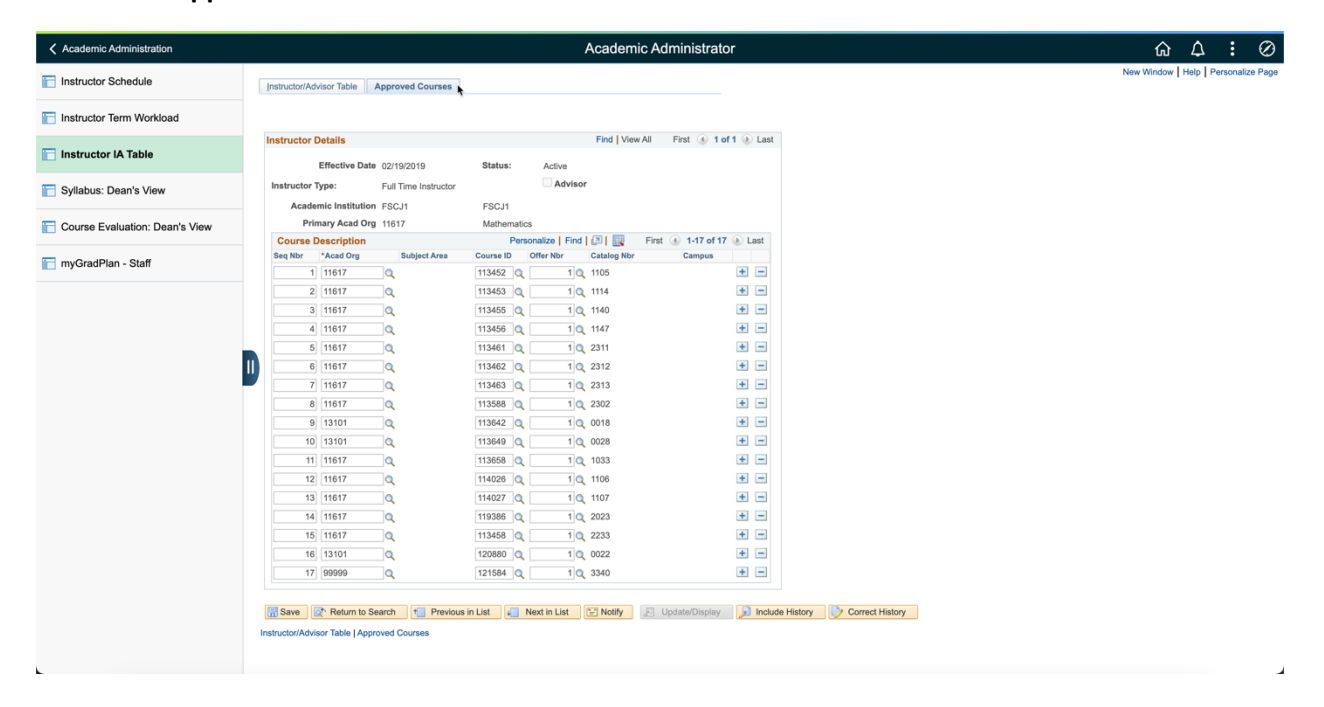